INTERACTIVE CAMPAIGN IMAGE REQUIREMENTS

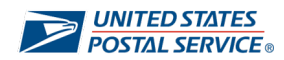

## Ride-along Image

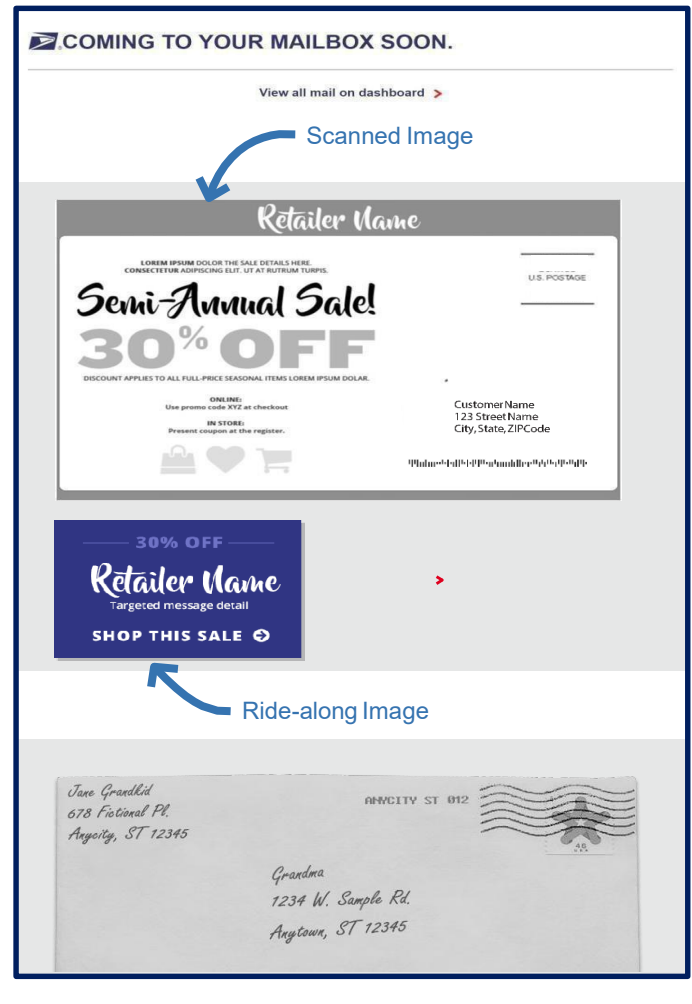

#### **Required**

- Save file as a JPEG(.jpg)
- File cannot exceed 200KB in size
- Image color code must be RGB (not CMYK)

**USPS® requires that Informed Delivery Interactive Campaigns include full color interactive content that displays alongside the package tracking details in the Digest and Dashboard.** When users select the Ridealong Image, visible in a daily digest email or on the dashboard, they are redirected to the target URL.

This supplemental content is meant to enhance the package tracking experience for consumers. For optimal quality within the digital setting, follow the recommendations and requirements below:

- Sync the look of the Ride-along Imageto the mailpiece or Representative Image presented.
- Treat the Ride-along Image like a branded, clickable button with a clear call-to-action.
- Opt for a clean, simple layout.

Mame

- Provide a direct URL (must start with https).
- Target URL must lead directly to a landing page associated with the physical mailpiece.
- Size to at least one maximum dimension: **300px width or 200pxheight.**

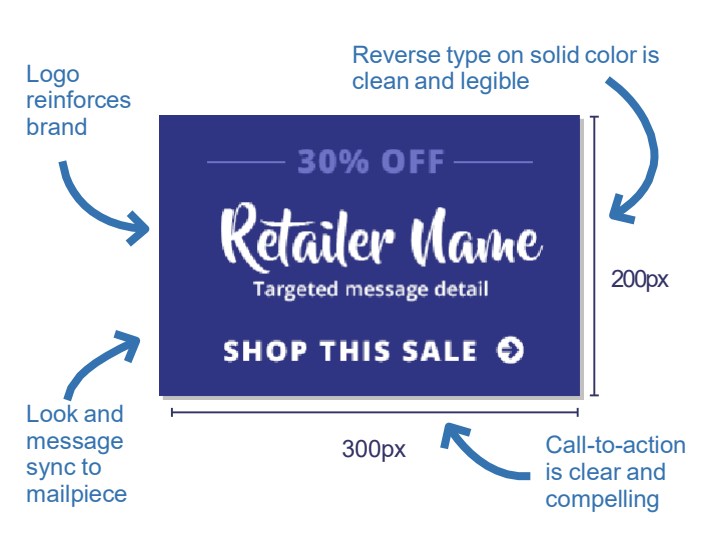

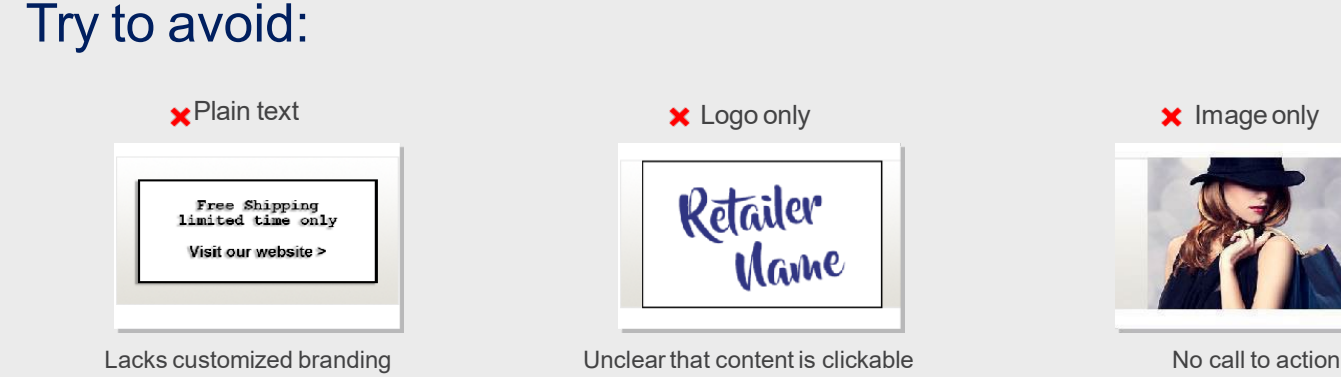

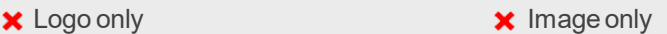

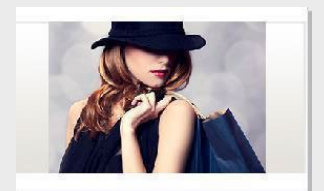

INTERACTIVE CAMPAIGN IMAGE REQUIREMENTS

## Representative Image

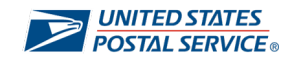

USPS® allows you to enhance your Informed Delivery campaign with a full color image that displays in place of

#### COMING TO YOUR MAILBOX SOON.

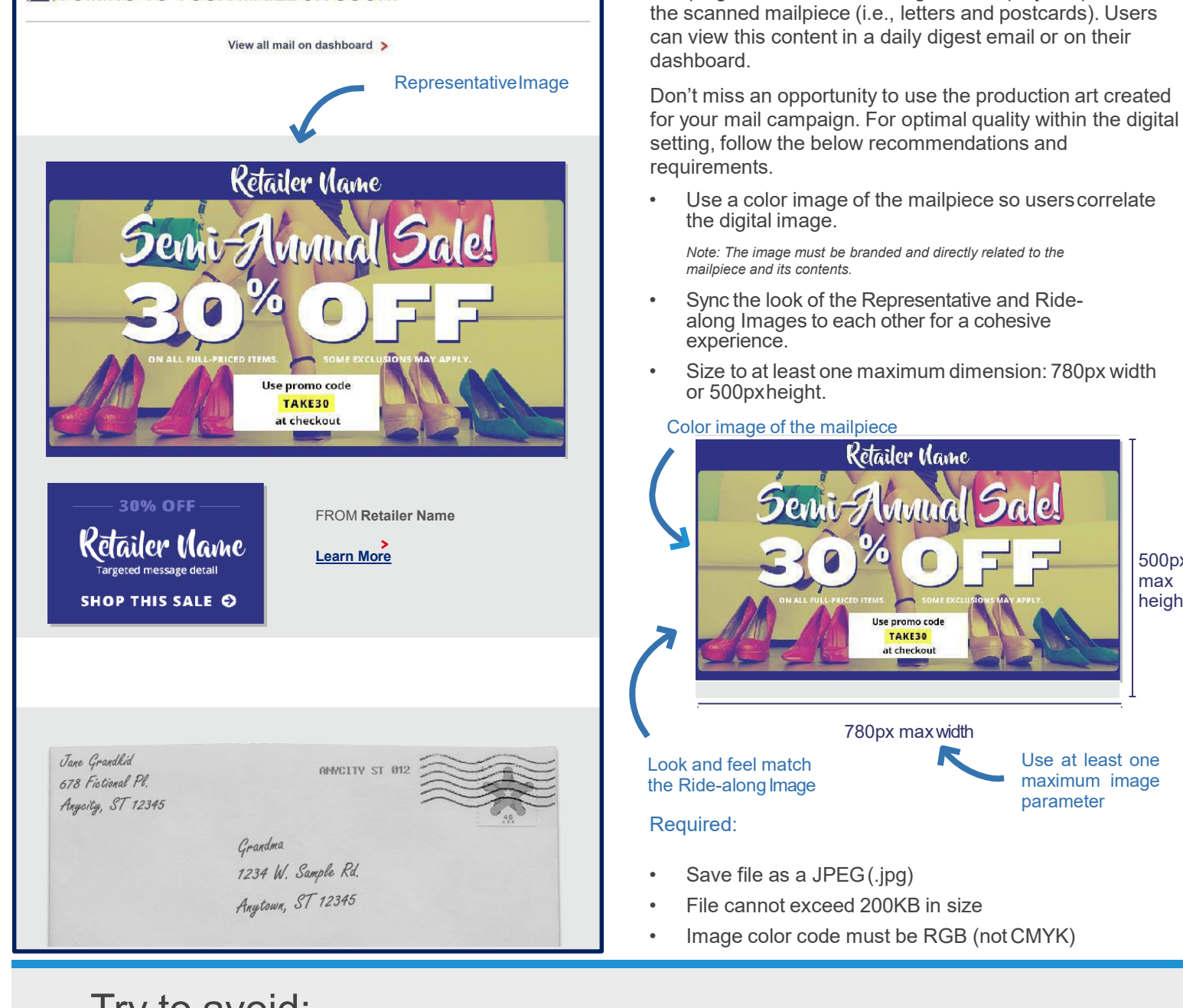

#### Try to avoid:

Lacks mailpiece details **Container Container Container Container** Grayscale

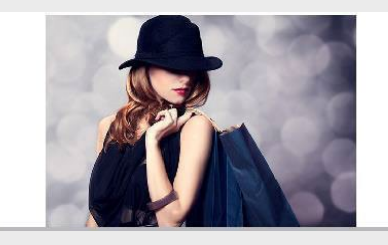

Correlation to mailpiece is lost Lacks customized branding

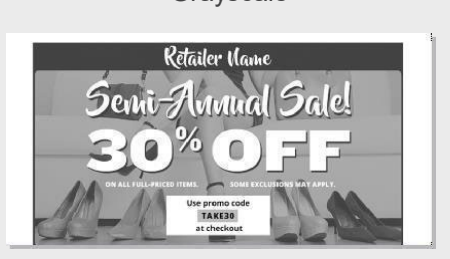

500px max height

Use at least one maximum image parameter

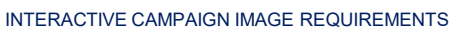

## Representative Image - Flats

#### COMING TO YOUR MAILBOX SOON.

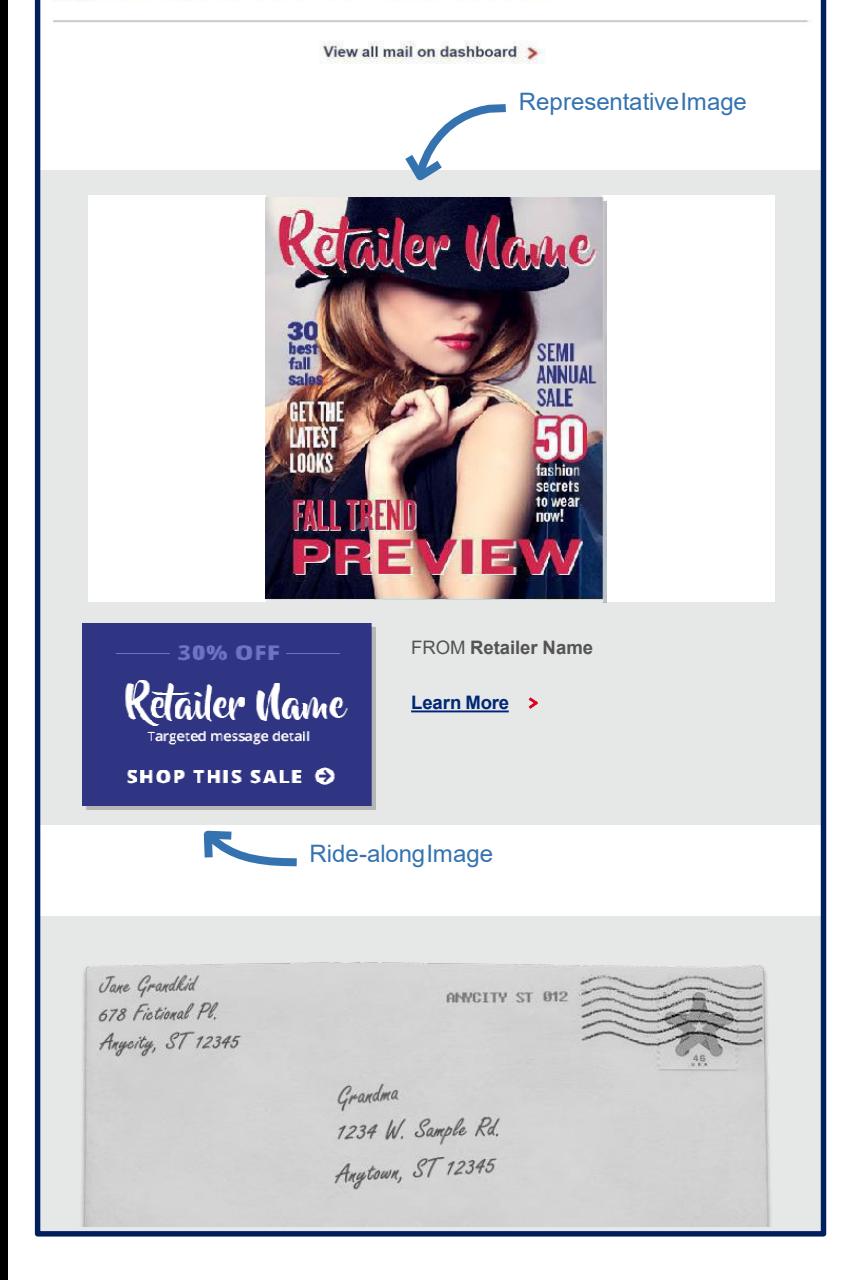

### Try to avoid:<br>A Lacks mailpiece details A Crayscale

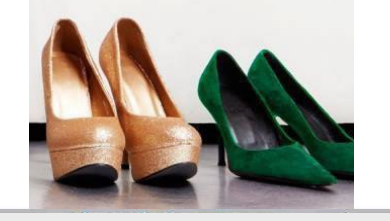

Correlation to mailpiece is lost Lacks brand colors

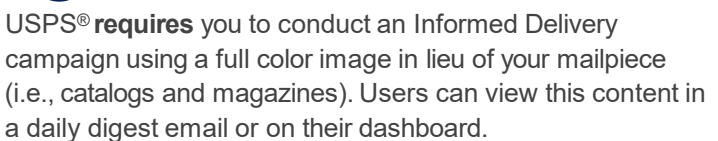

**UNITED STATES POSTAL SERVICE**®

Don't miss an opportunity to use the cover art created for your latest mailing in a digital preview of incoming mail. For optimal quality within the digital setting:

Use a color image of the mailpiece so users correlate the digital image.

*Note: The image must be branded and directly related to the mailpiece and its contents.*

- Sync the look of the Representative and Ridealong Images to each other for a cohesive experience.
- Size to at least one maximum dimension: 780px width or 500pxheight.

#### Color image of the mailpiece

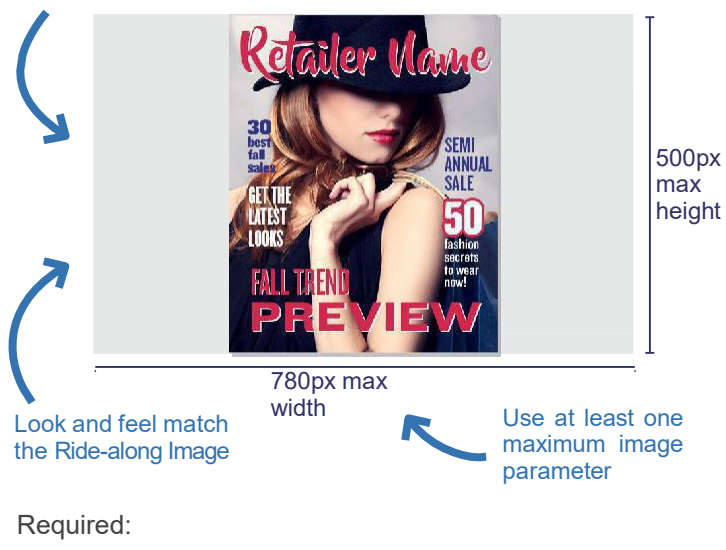

- Save file as a JPEG(.jpg)
- File cannot exceed 200KB in size
	- Image color code must be RGB (not CMYK)
		-

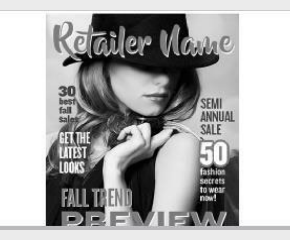

INTERACTIVE CAMPAIGN IMAGE REQUIREMENTS

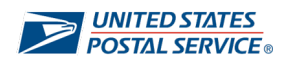

# **Need Help?** Verifying Image Dimensions

*To determine whether a Ride-along Image meets the size requirements, follow the steps below.*

- **1. Make a copy:** Create a copy of your image file so you do not lose theoriginal.
- **2. Open image in Paint:** Right click on the image file, select "Open with," and select "Paint" from the options provided.

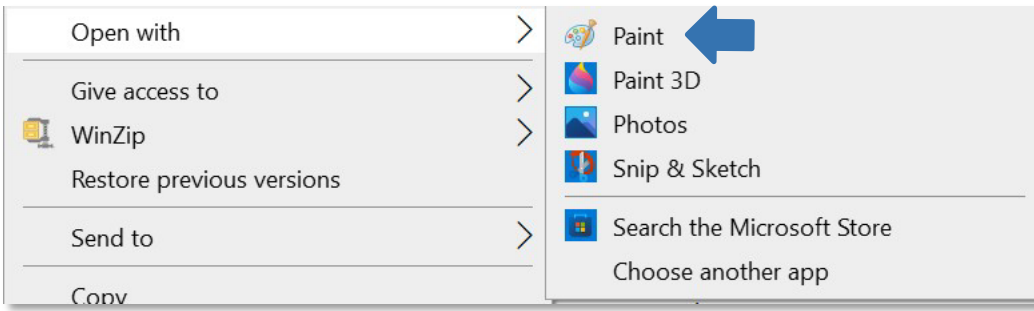

- **3. Select the entire image:** Select the entire image by pressing CTRL + A or by clicking the "Select" button in the Home tab and choosing "Select all." You will see a dashed line appear around the edge of the image.
- **4. Click the "Resize" button:** You can find the "Resize" button in the Home tab or by pressingCTRL + W. This will open the "Resize and Skew" window.

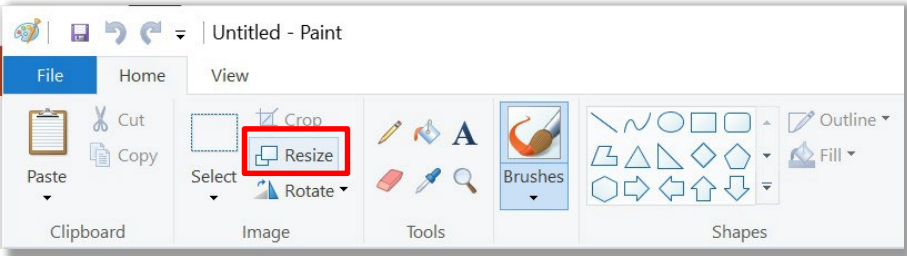

**5. Verify image dimensions:** Select "Pixels" next to the By field. The image dimensions should appear. Horizontal corresponds to width and vertical corresponds to height.

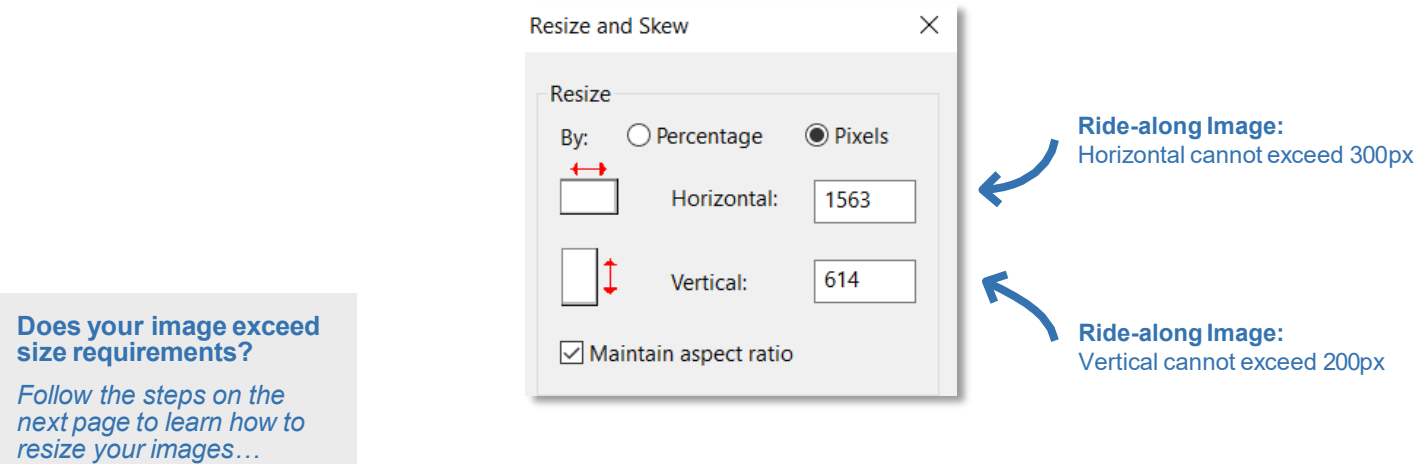

INTERACTIVE CAMPAIGN IMAGE REQUIREMENTS

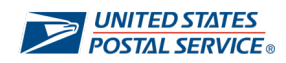

# **Need Help?** Resizing Images - Option 1

To resize a Ride-along Image that does not meet the size requirements, follow the steps below. Steps 1-4 are the *same as the "Verifying Image Dimensions" steps.*

- **1. Make a copy:** Create a copy of your image file so you do not lose theoriginal.
- **2. Open image in Paint:** Right click on the image file, select "Open with," and select "Paint" from the options provided.
- **3. Select the entire image:** Select the entire image by pressing CTRL + A or by clicking the "Select" button in the Home tab and choosing "Select all." You'll see a dashedline appear around the edge of the image.
- **4. Click the "Resize" button:** You can find the "Resize" button in the Home tab or by pressingCTRL + W. This will open the "Resize and Skew" window.
- **5. Use the "Resize" fields to change the size of the image:** Change the size by typing in the new pixel size (values) desired. Important Note: Making an image larger than the original will result in a lower-quality picture. Leaving the *"Maintain aspect ratio" option selected ensures the image is not distorted.*

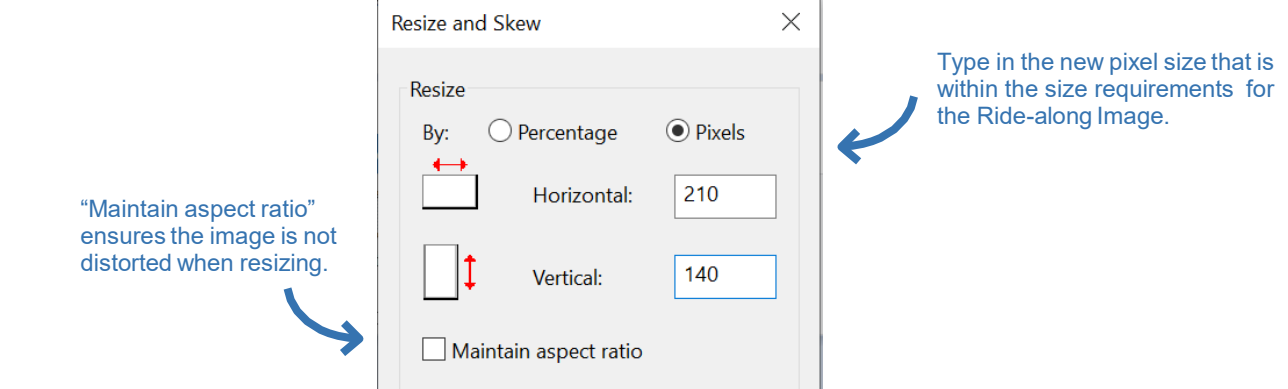

- **6. Click "OK" to see your resized image:** The image will be resized according to the values you entered.
- **7. Removethe excess canvas:** The image will be resized, but the white canvas it is on will stay the original size.
	- Click and drag the edges of the canvas to resize it (see below), which removes the excess white space.
		- Or, use the "Crop" function in the Home tab to remove the extra canvas. Press CTRL + A to select the entire image to start. Then, select "Crop," click and drag to highlight only the area around the resized image, and select "Crop" again. The excess white space should disappear, and the canvas should match the resized image.

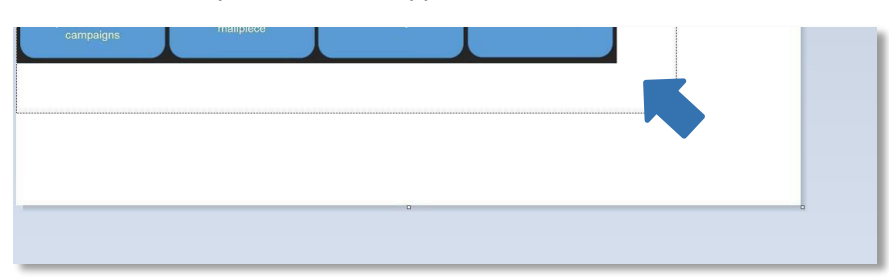

**8. Save the resized image:** Once the image is resized (and you confirm the size requirements are met), save the file. Select "Save As" from the File tab and choose "JPEG picture." Then, name the file and choose where you want to save it.

INTERACTIVE CAMPAIGN IMAGE REQUIREMENTS

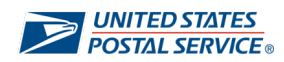

# **Need Help?** Resizing Images - Option 2

To resize a Ride-along Image that does not meet the size requirements, follow the steps below. Steps 1-4 are the *same as the "Verifying Image Dimensions" steps.*

- **1. Make a copy:** Create a copy of your image file so you do not lose theoriginal.
- **2. Visit an image resizing website:** Search "resize jpeg" to find a variety of websites that will help you resize images for free.
- **3. Upload the JPEG file you want to resize:** Select and upload the file you want to resize.
- **4. Use the resizing controls to change the size of the image:** Each website has a different set of controls to adjust the image size. Options include clicking and dragging a box, using sliders to adjust the size, or entering the exact pixel dimensions. When possible, **enter the exact pixel dimensions desired** and click "Save" or "Resize image." Important Note: Making an image larger than the original will result in a lower-quality picture. To avoid losing quality, *maintain the aspectratio.*
- **5. Download the resized image:** Once you resize your image, save the changes to the file. Select "Save As" and choose "JPEG picture." Then name the file and choose where to saveit.

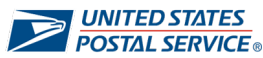

## Informed Delivery® INTERACTIVE CAMPAIGN IMAGE REQUIREMENTS **Need Help?** Tips to Determine Color Code

*To determine the color code of a Ride-along Image, follow the stepsbelow.*

- **1. Make a copy:** Create a copy of your image file so you do not lose the original.
- **2. Convert the image to a PDF:** Locate the image file on your computer and right click on the file. Select the "Convert to PDF" option.
- **3. Navigate to Print Production:** Locate the tool bar that lists "Home," "Tools," and "Document." Select "Tools" and scroll until you find "Print Production." Select this option. *Important Note: The location of the "Print Production" option may differ depending on the application you are using.*

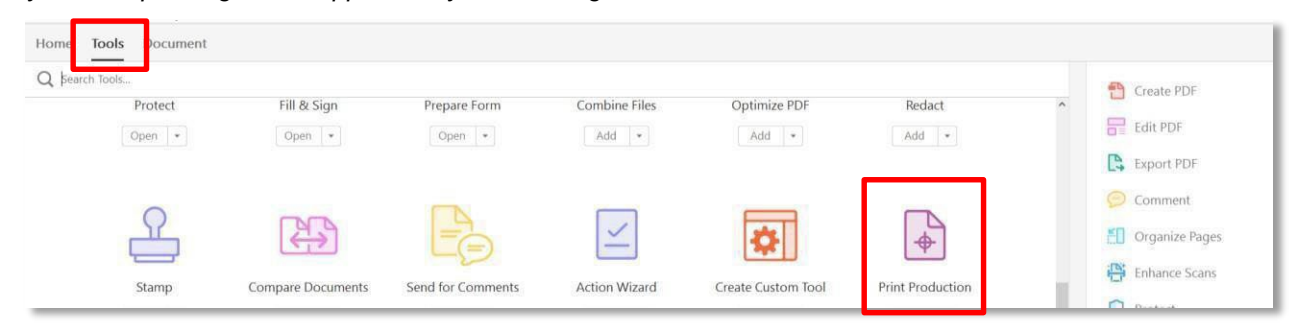

**4. Verify color code:** Identify and select "Output Preview" from the menu.On the pop-up menu that appears, under the "Show" drop down, select RGB. If the image contains CMYK (Cyan Magenta Yellow Black) elements, these elements will disappear from the image. If there are no CMYK elements, there will be no change to the image.

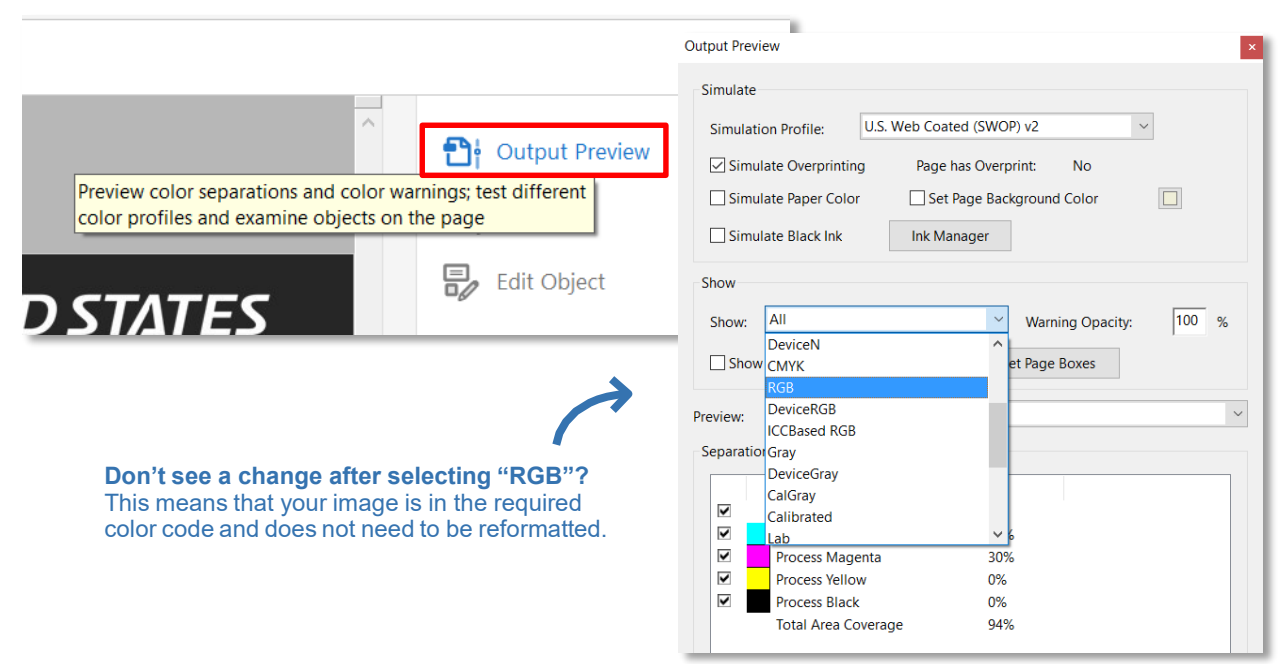

**5. (Optional) Reformat image:** If the image contains CMYK elements, the image owner will need to convert the color code to RGB before the image can be used for an interactive campaign. Official image editing software may be required to convert color code.